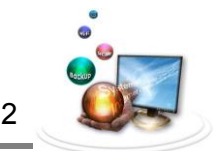

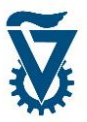

## *1 עריכה מתקדמת, טבלאות וקישורים פנימיים בעזרת MCE Tiny*

ישנן מספר רב של אפשרויות עריכה מתקדמות בעורך הדפים אשר אינן זמינות כברירת מחדל אך ניתן לאפשרן על ידי שימוש בתוסף הנקרא MCE Tiny. אפשרויות אלה כוללות מאפיינים הדומים לאלו של מעבד תמלילים מלא ובנוסף מאפשרות שילוב תכנים מורכבים בדפי האתר האישי.

### *1.1 הוספת אפשרויות MCE Tiny*

על מנת לאפשר את מאפייני העריכה המתקדמת יש להוסיפם לעורך הדפים מתוך הגדרות ה Tiny MCE. בתפריט הראשי גש ל Settings ובחר ב MCE Advanced.

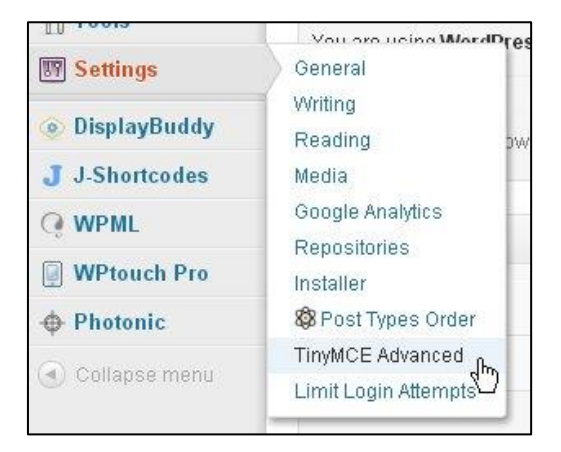

הממשק המוצג מחולק לשניים, חלק עליון מציג את עורך הדפים והכפתורים הפעילים המופיעים בו.

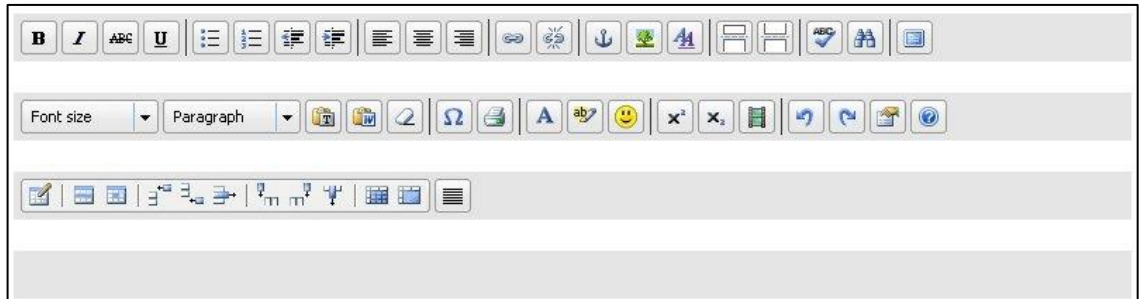

#### החלק התחתון מציג את הכפתורים הזמינים להוספה.

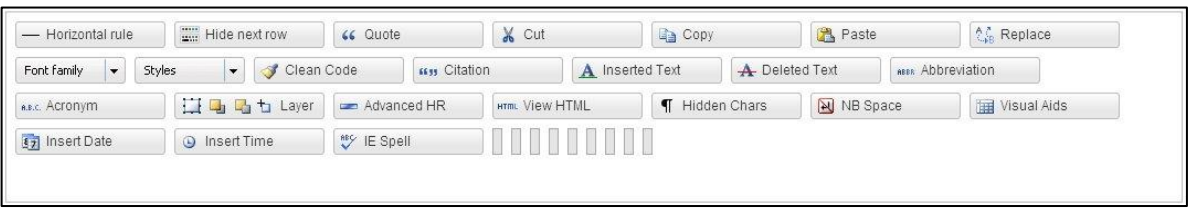

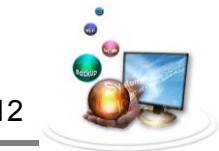

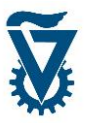

להוספה של כפתור לעורך, גרור אותו מתוך הכפתורים הזמינים ומקם אותו בעורך במקום הנוח לך בעזרת הסמן.

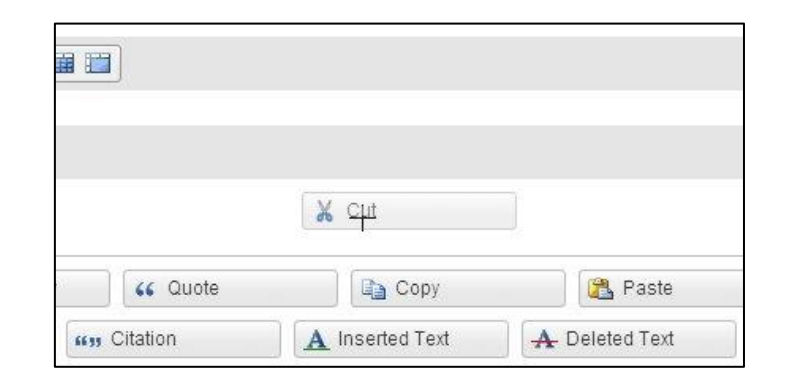

לסיום ואישור לחץ על <mark>Save Changes בתחתית הממשק.</mark>

כעת אפשרויות העריכה שהוספו והכפתורים שלהן יופיעו בעורך הדפים.

כפתורי עריכה מתקדמת בשימוש נפוץ:

- Justify, מיישר את הטקסט לשוליים.
- Anchor, מאפשר לייצר עוגנים )קישורים פנימיים( בדף.
- כלי טבלא.
	- שילוב תוכן ב iFrame (ראה מדריך נפרד). $\blacksquare$

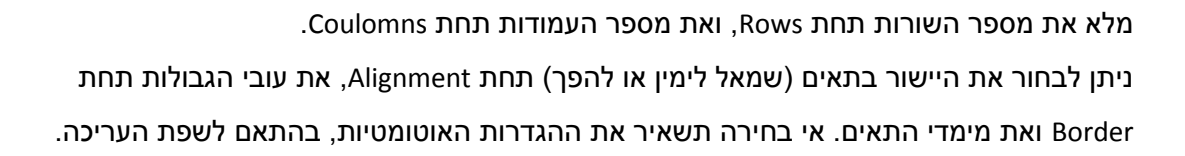

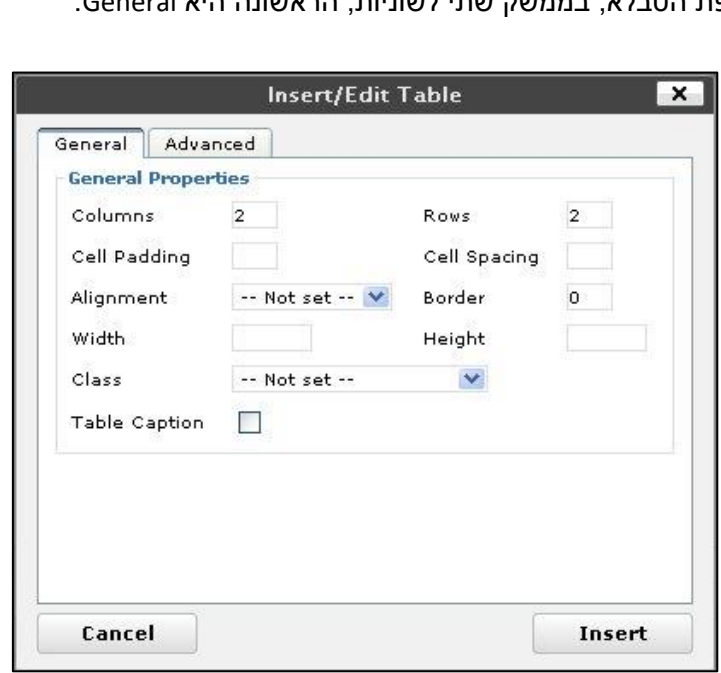

יפתח ממשק הוספת הטבלא, בממשק שתי לשוניות, הראשונה היא General.

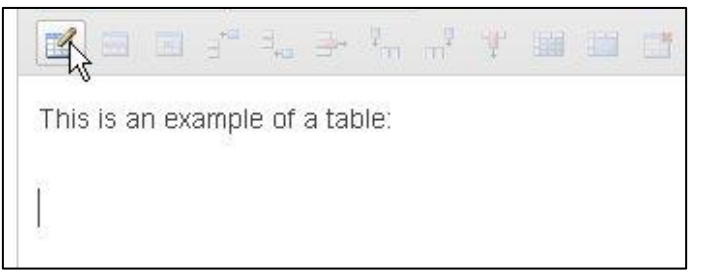

# *1.1.1 הוספת טבלא*

עם מרכז המחשוב לעזרה.

להוספה של טבלא באחד מדפי האתר האישי, בעורך הדפים לחץ על כפתור ההוספה, במידה וכלי הטבלאות אינו מופיע, יש להוסיפו לפי המפורט בראשית קובץ זה.

שים לב! שימוש בטבלאות אינו מומלץ בדפים אשר נועדו להצגה בפלטפורמות ניידות, טאבלטים

2102 מדריך בניית אתר אישי במערכת WORDPRESS – טכניון

תמלילים.

וסמארטפונים. תוסף הטבלאות אינו מותאם ולכן מומלץ להשתמש בפתרונות שונים, ניתן ליצור קשר

*1.1 טבלאות* כלי הטבלאות של MCE Tiny מאפשר הוספה ועריכה של טבלאות בדומה לכלי טבלאות של מעבדי

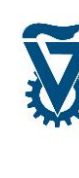

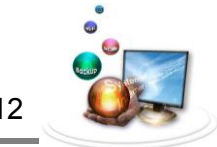

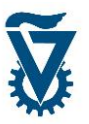

הלשונית השנייה היא Advanced, בה ניתן להגדיר תכונות נוספות.

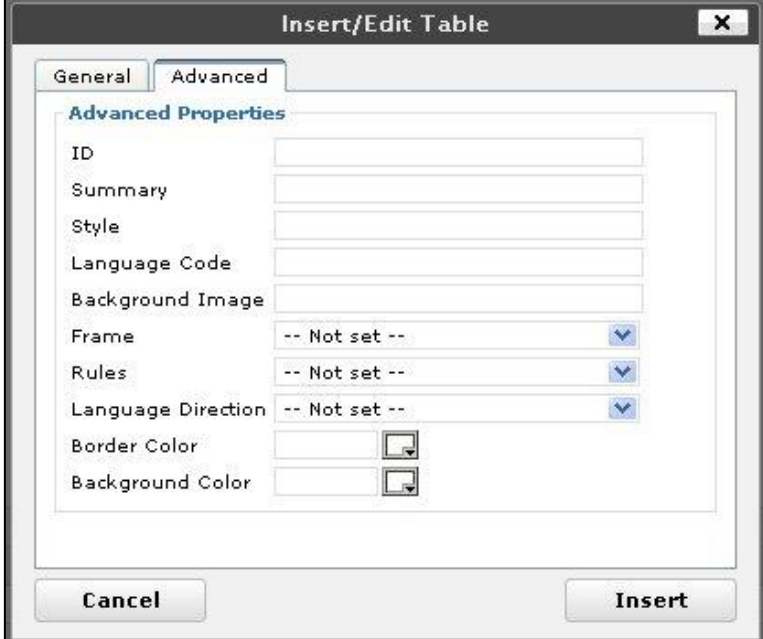

האפשרויות בלשונית זו לא יסקרו אך גם כאן, אי בחירה תשאיר את ההגדרות האוטומטיות. שים לב! לא ניתן להגדיר טבלא חסרת גבולות אך ניתן לבחור בלשונית זו את צבע הגבולות כלבן ובכך להסתירם.

לסיום ושילוב הטבלא האתר לחץ .

הטבלא תופיע בדף, בעורך הדפים ניתן לראות רק את חלוקות השורות ולא את העמודות כך שיופיעו רק קווים מאוזנים בצבע אפור, <u>אין זה העיצוב המוצג באתר</u>.

> לדוגמא: טבלא בת 3 שורות על 4 עמודות, בעלת גבולות כחולים. תצוגה בעורך הדפים:

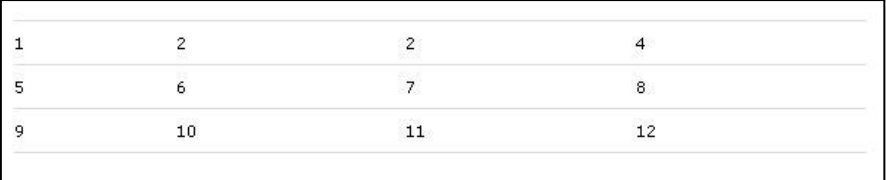

תצוגה באתר:

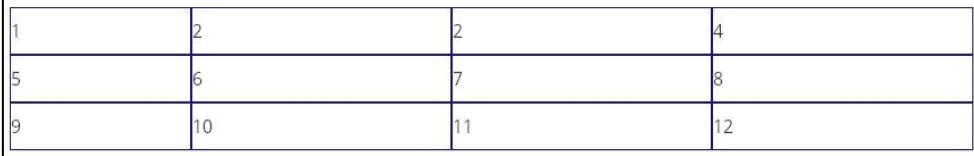

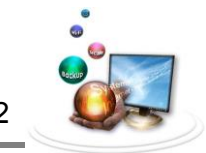

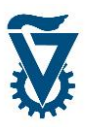

### *1.1.1 עריכת טבלא*

סרגל כלי טבלא:

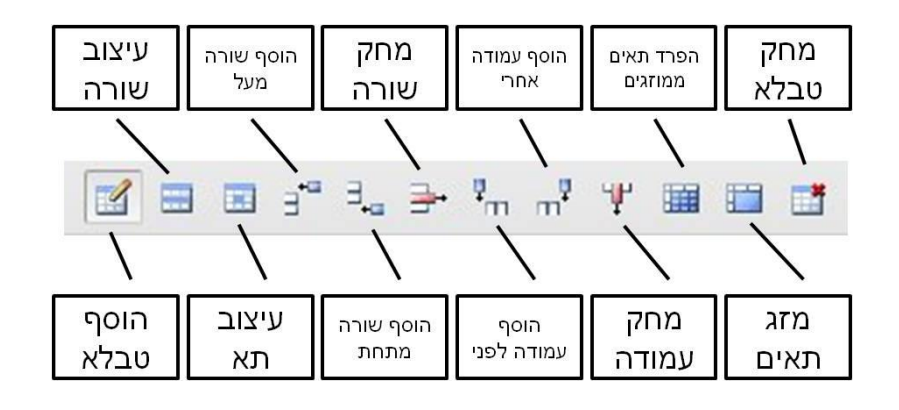

על מנת לעצב את כל הטבלא או חלק ממנה אשר אין עבורו כפתור יעודי בסרגל, בחר באחד התאים

בטווח אשר ברצונך לעצב ולחץ על כפתור עיצוב תא .

ממשק עיצוב והגדרות התא הנפתח מכיל את אותן האפשרויות אשר הוצגו בעת יצירת הטבלא בתוספת חלונית בחירה אשר מגדירה את טווח התאים להחלת שינויי העיצוב.

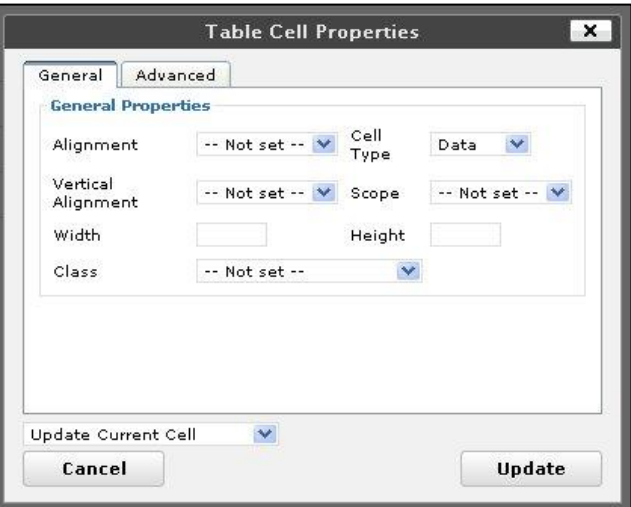

בתום שינוי הגדרות העיצוב בחר מהאפשרויות בחלונית הממוקמת בתחתית הממשק את טווח התאים הרצוי: תא נוכחי/כל התאים בשורה/כל התאם בעמודה/כל התאים בטבלא.

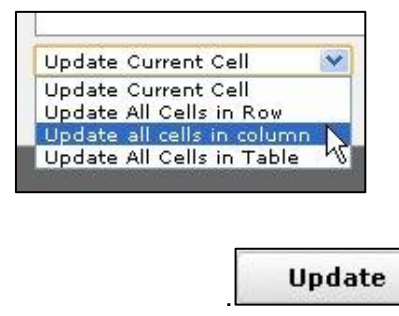

לסיום ועדכון השינויים לחץ .

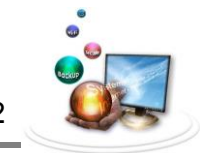

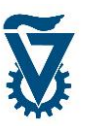

### *1.1 עוגנים )קישורים פנימיים(*

השימוש בעוגנים מאפשר לייצר ממשק גלישה נוח בדפים ארוכים ועשירי תוכן במיוחד על ידי יצירת קישורים המצביעים לנקודות בדף עצמו במקום ל URL חיצוני, כך שהקלקה עליהם תקפיץ את המבקר באתר לתוכן הרלוונטי לו במקום שיחפש על ידי גלילה.

### *1.1.1 הוספת עוגן*

יצירת עוגן מתבצעת על ידי מיקום העוגן בנקודה הרצויה בתוכן הדף, מתן שם לעוגן ולבסוף יצירת הקישור. למיקום עוגן, בחר בעזרת הסמן את הנקודה למיקום העוגן בטקסט ולחץ על כפתור העוגן

בעורך  $\left\vert \vec{W}\right\vert$ (אם כפתור העוגן אינו מופיע, יש להוסיפו כפי שמוסבר בראשית קובץ זה).

structure. This effect is used toda nanoelectronic components by th

Inspiration

The inspiration for the study was been done on natural anti-ferrom these materials, there is a nhysic

לאחר לחיצה על כפתור העוגן תידרש לתת שם לעוגן, ניתן להכניס לכל דף אין-סוף עוגנים ולכן מומלץ לתת להם שמות אשר יתארו בצורה הטובה ביותר את התוכן אליו המם מצביעים.

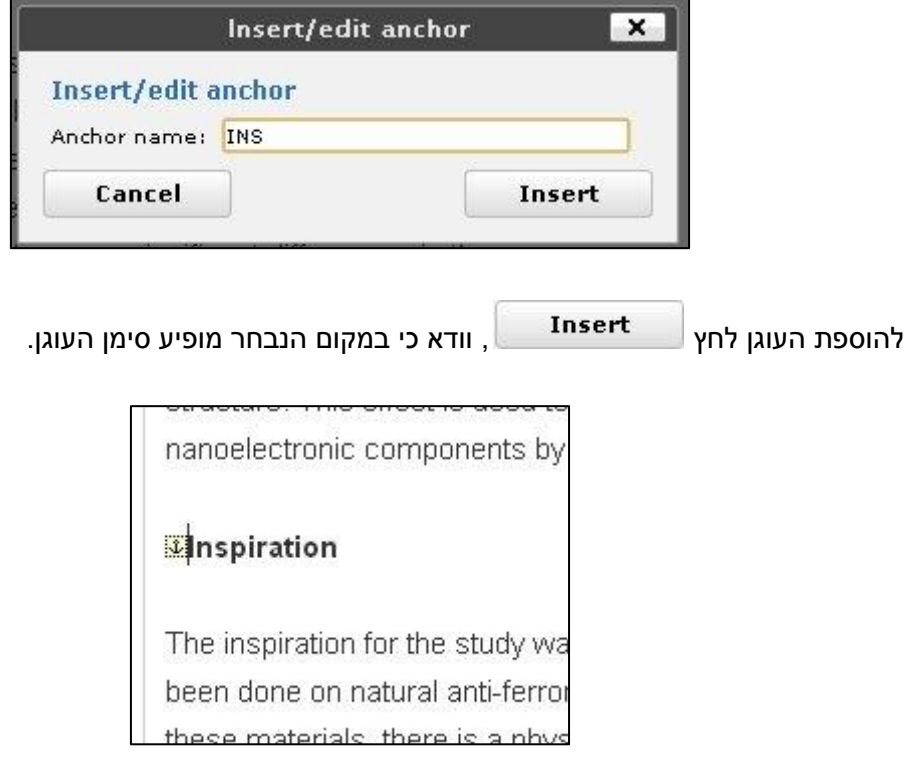

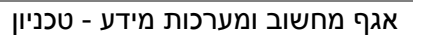

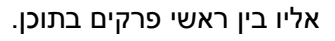

בדפים ארוכים במיוחד ומלאי קישורים מומלץ למקם עוגן בראש הדף ולהוסיף קישורי Top To Back

באותו האופן ניתן ליצור מספר קישורים לאותו העוגן.

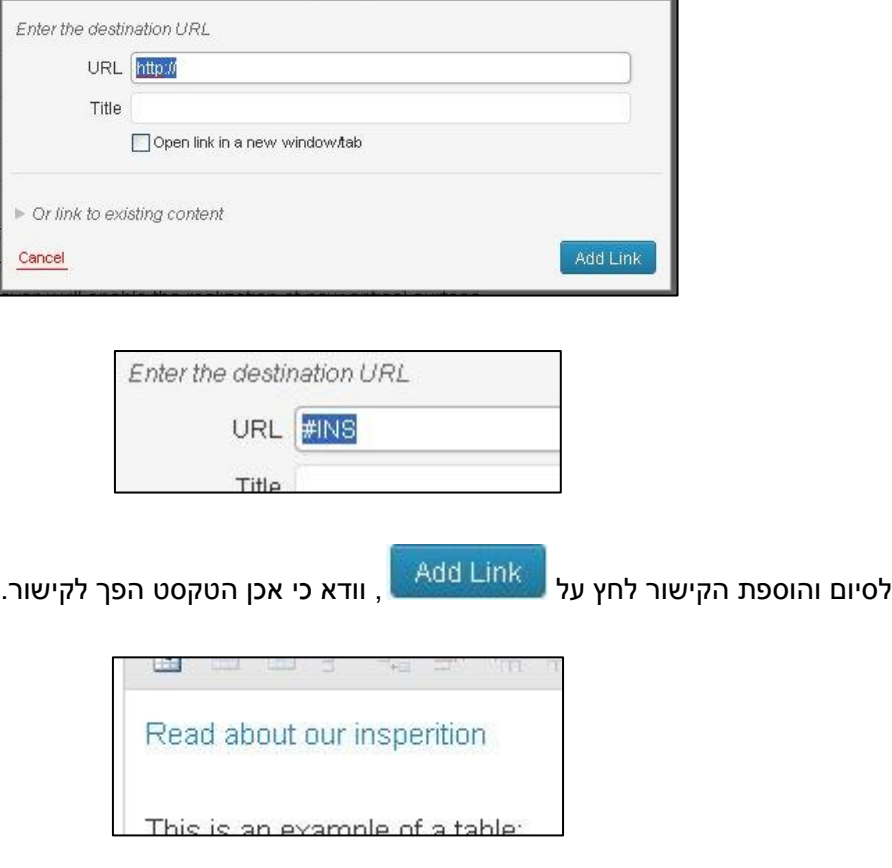

ו<u>אחריה את שם העוגן</u> הדרוש, ללא רווחים. (לדוגמא anchor#).

 $\overline{\mathbf{x}}$ 

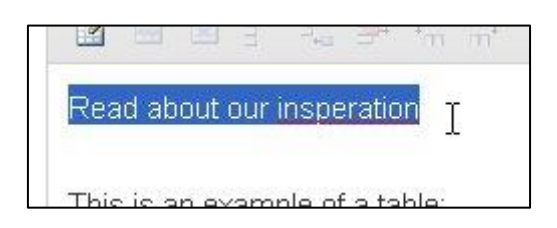

Insert/edit link

לחיצה על כפתור הקישור תעלה את ממשק יצירת הקישורים, בשדה המיועד ל URL יש להזין #

הקישור <sup>226</sup> בעורך הדפים.

בתום מיקום כל העוגנים יש ליצור קישורים המפנים אליהם, קישורים אלו ימוקמו בראש בדף או במקום נגיש ונוח. יצירת קישור לעוגן זהה ליצירת קישור לתוכן חיצוני, למעט שם העוגן במקום URL. ליצירת הקישור כתוב טקסט שברצונך לקשר וסמן אותו בעזרת הסמן, לאחר מכן יש לחץ על כפתור

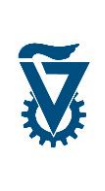

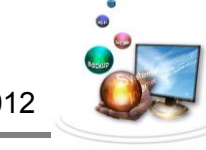